# **Spôsoby zistenia ID KEP**

ID KEP (kvalifikovaný elektronický podpis) je možné zistiť pomocou napr. ovládacieho panela, prostredíctvom prehliadača Internet Expolrer, Google Chrome alebo Mozilla Firefox. Popstup zistenia ID KEP je popísaný v uvedených kapitolách:

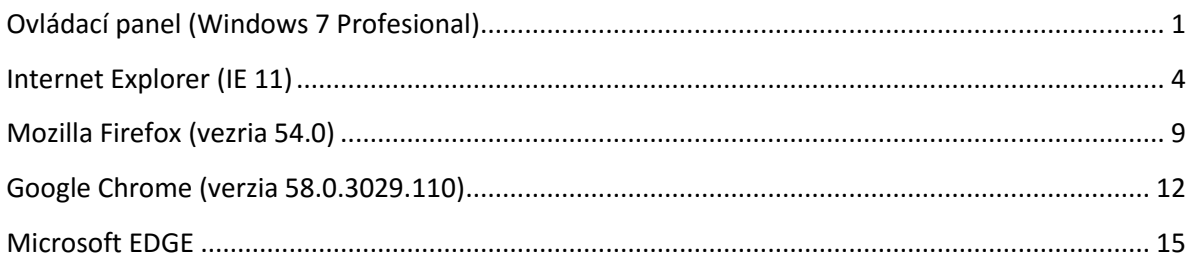

## <span id="page-0-0"></span>**Ovládací panel (Windows 7 Profesional)**

1) Zvoľte Štart/Ovládací panel/Sieť a Internet/Možnosti siete Internet (Start/Control panel/Network and Internet/Internet Options).

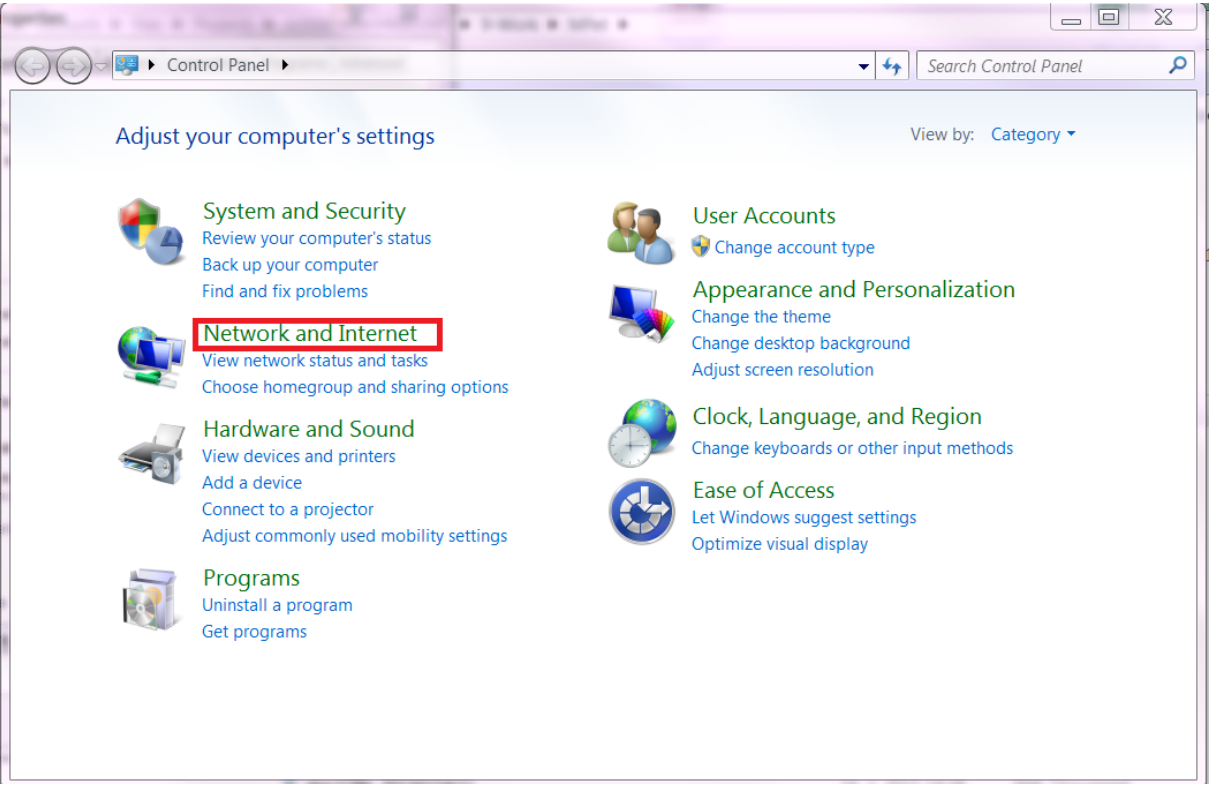

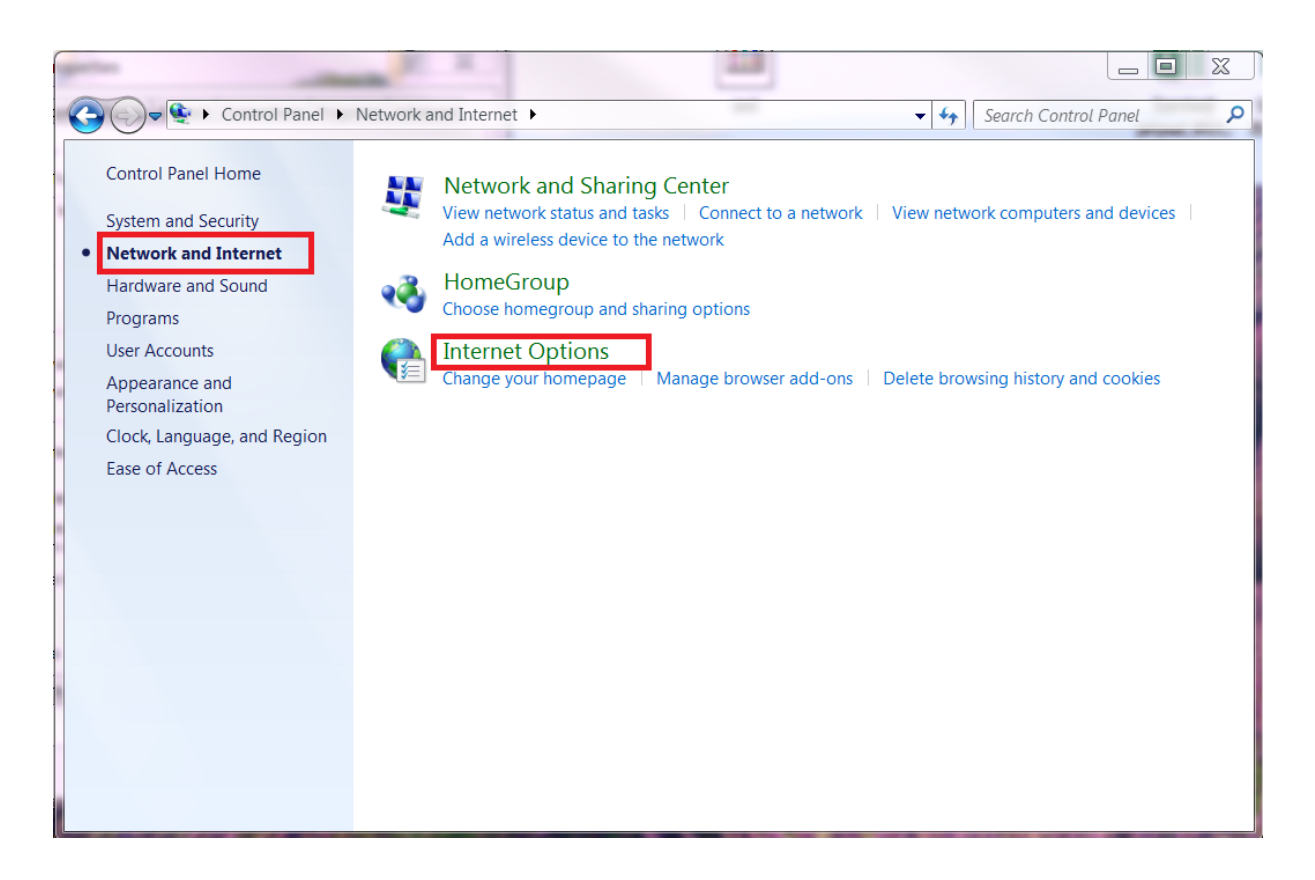

2) V zobrazenom modálnom okne sa presuňte na záložku Obsah (Content) a zvoľte voľbu Certifikáty (Certificates).

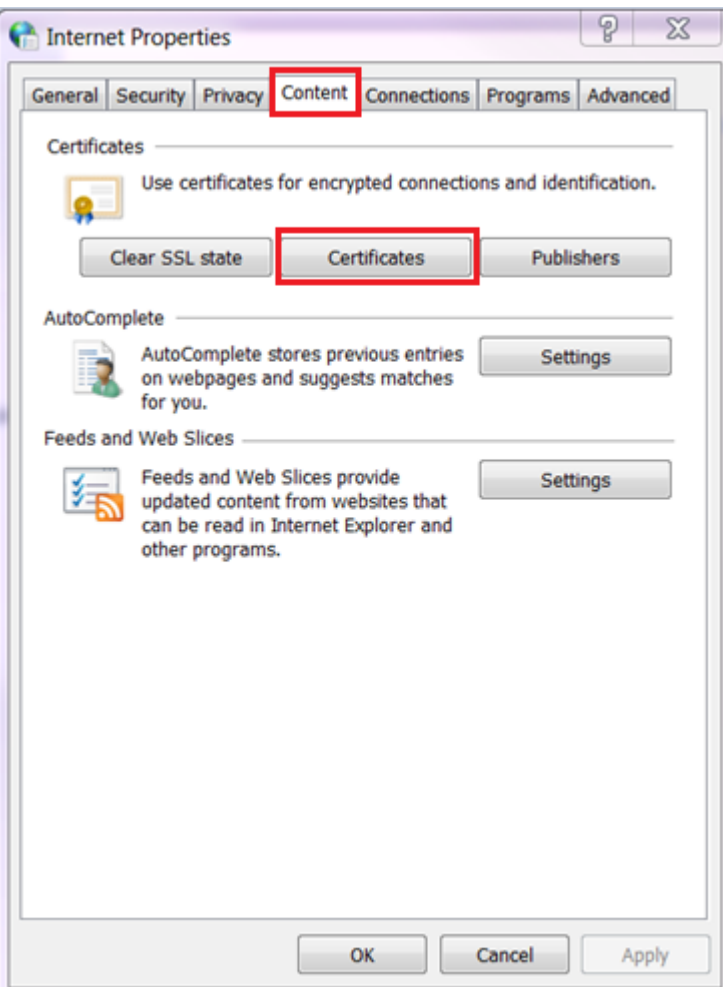

3) Zobrazí sa nové modálne okno. Overte, či máte zvolenú voľbu Všetky (All) v úvode obrazovky pre Plánovaný účel (Intended purpose). Zo záložky Osobné (Personal) vyberte vyberte certifikát, pre ktorý chcete zistiť ID KEP. Detail certifikátu otvorte napr. dvojklikom. Zobrazí sa ďalšie modálne okno.

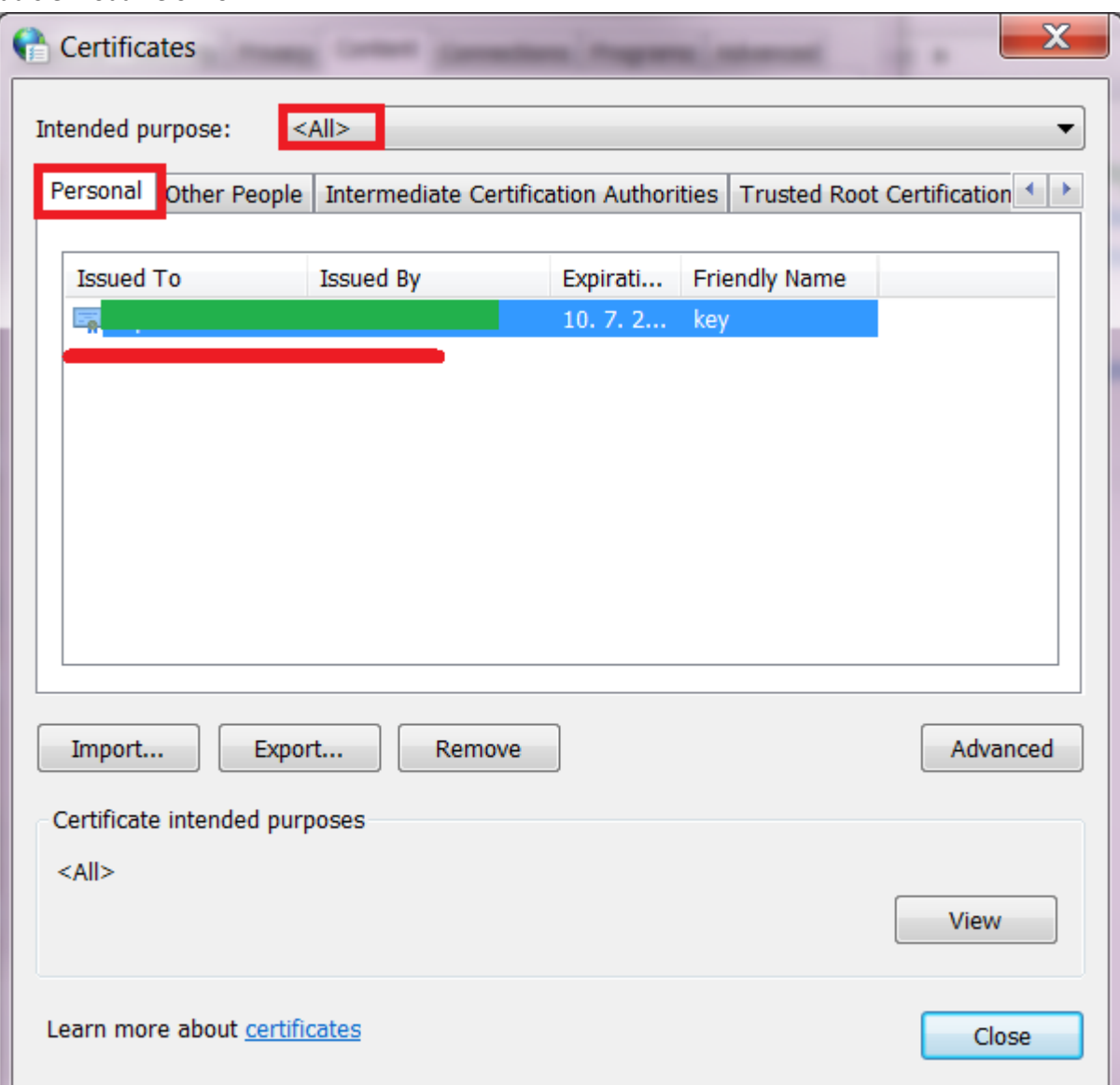

4) Presuňte sa na záložku Podrobnosti (Details). Overte, či je označená voľba Všetky (All) pre pole Zobraziť (Show). V zobrazenom zozname označte položku Držiteľ (Subject). V spodnej časti modálneho okna sa pre označenú položku zobrazí bližší popis. Požadovaný údaj je označený ako SERIALNUMBER. Obyčajne začína znakmi "PNOSK".

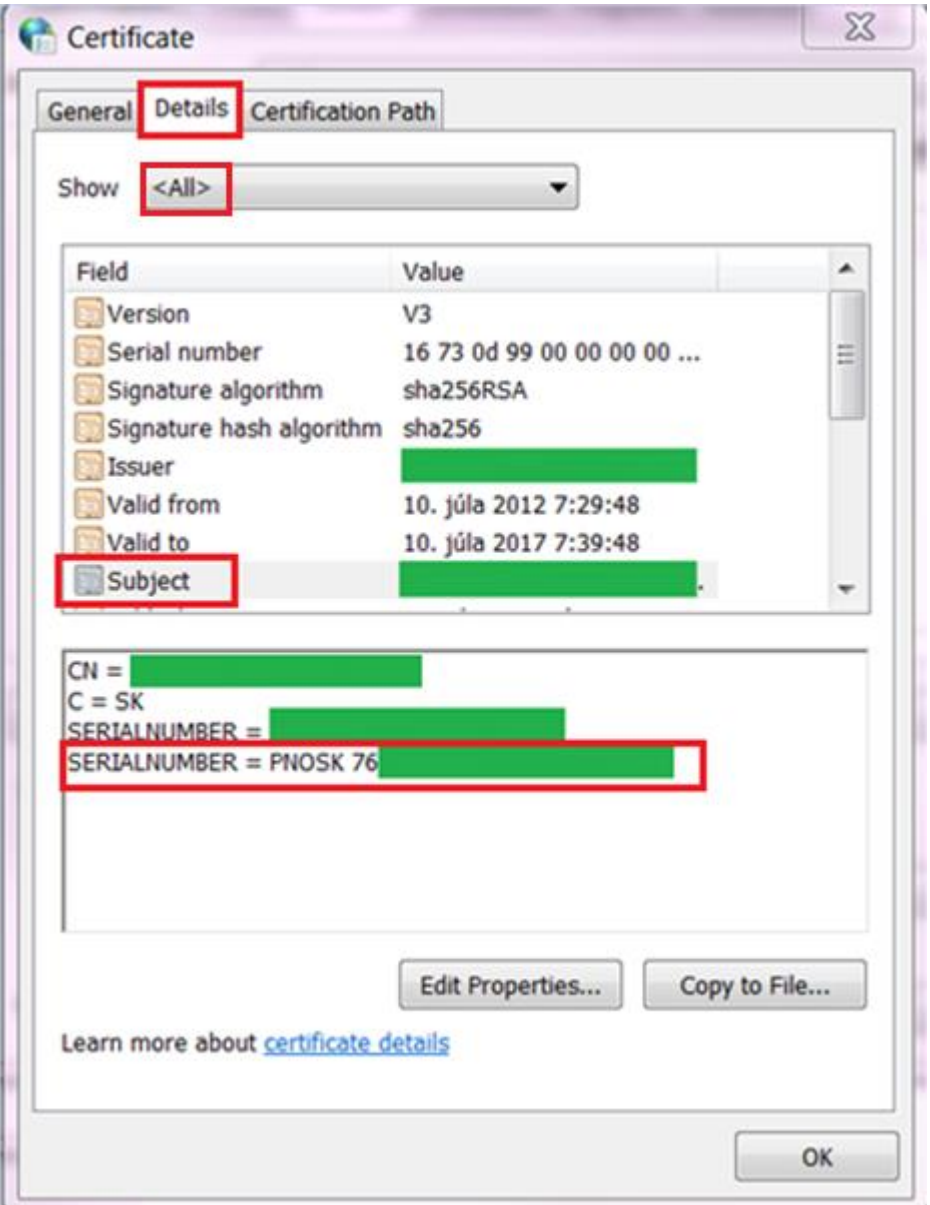

# <span id="page-3-0"></span>**Internet Explorer (IE 11)**

1) Po otvorení prehliadača zvoľte Nástroje/Možnosti siete internet (Tools/Internet options) v pravom hornom rohu obrazovky.

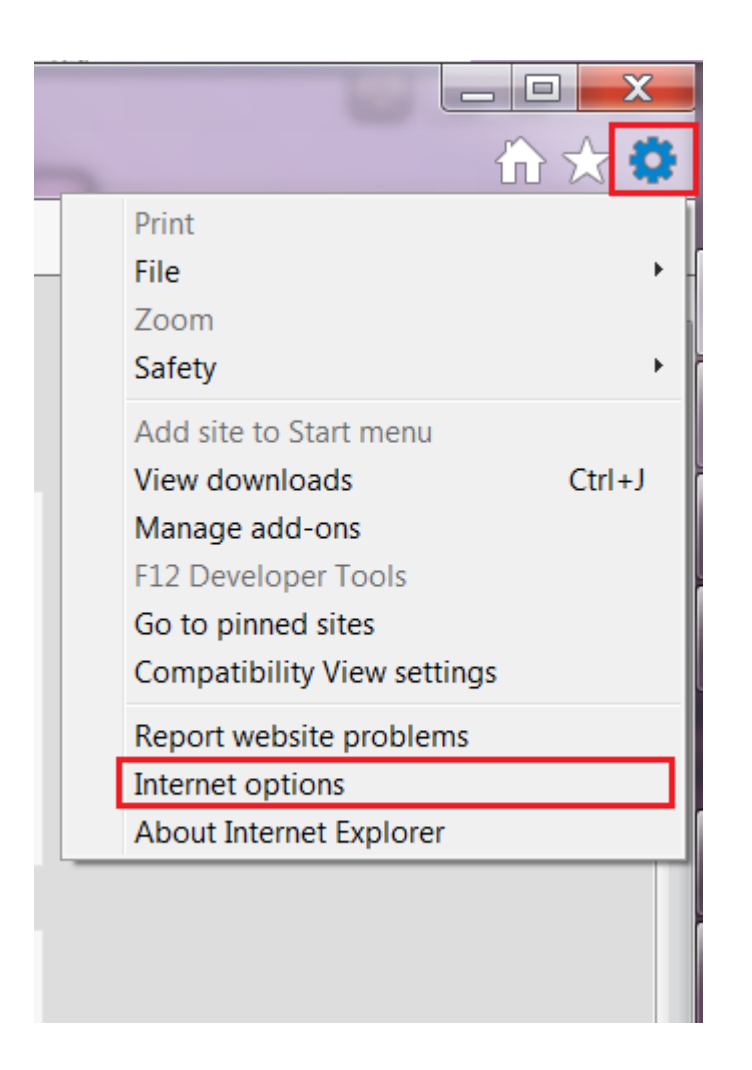

2) Po otvorení modálneho okna sa presuňte na záložku Obsah (Content) a zvoľte voľbu Certifikáty (Certificates).

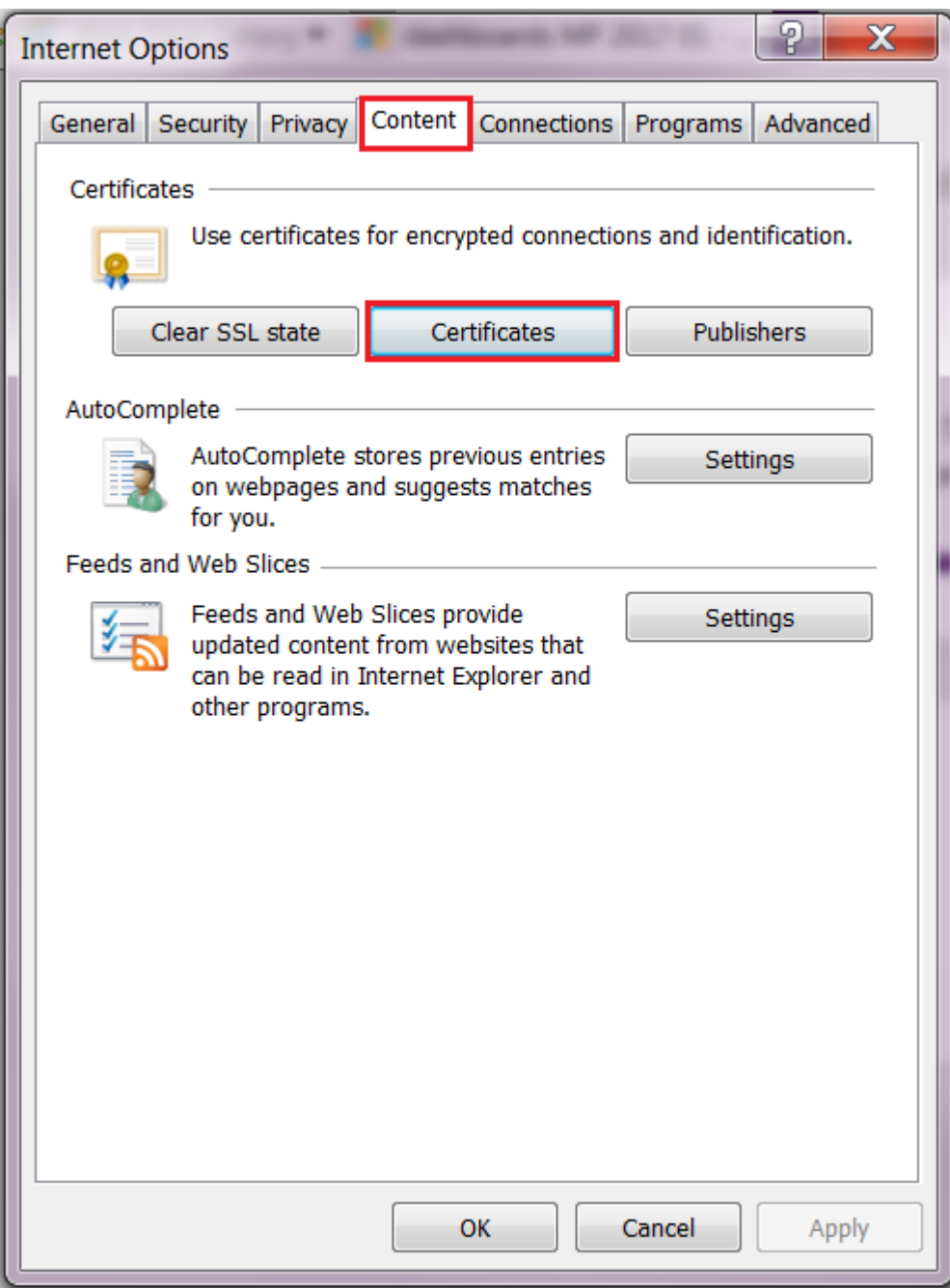

3) Zobrazí sa nové modálne okno. Overte, či máte zvolenú voľbu Všetky (All) v úvode obrazovky pre Plánovaný účel (Intended purpose). Zo záložky Osobné (Personal) vyberte vyberte certifikát, pre ktorý chcete zistiť ID KEP. Detail certifikátu otvorte napr. dvojklikom. Zobrazí

sa ďalšie modálne okno.

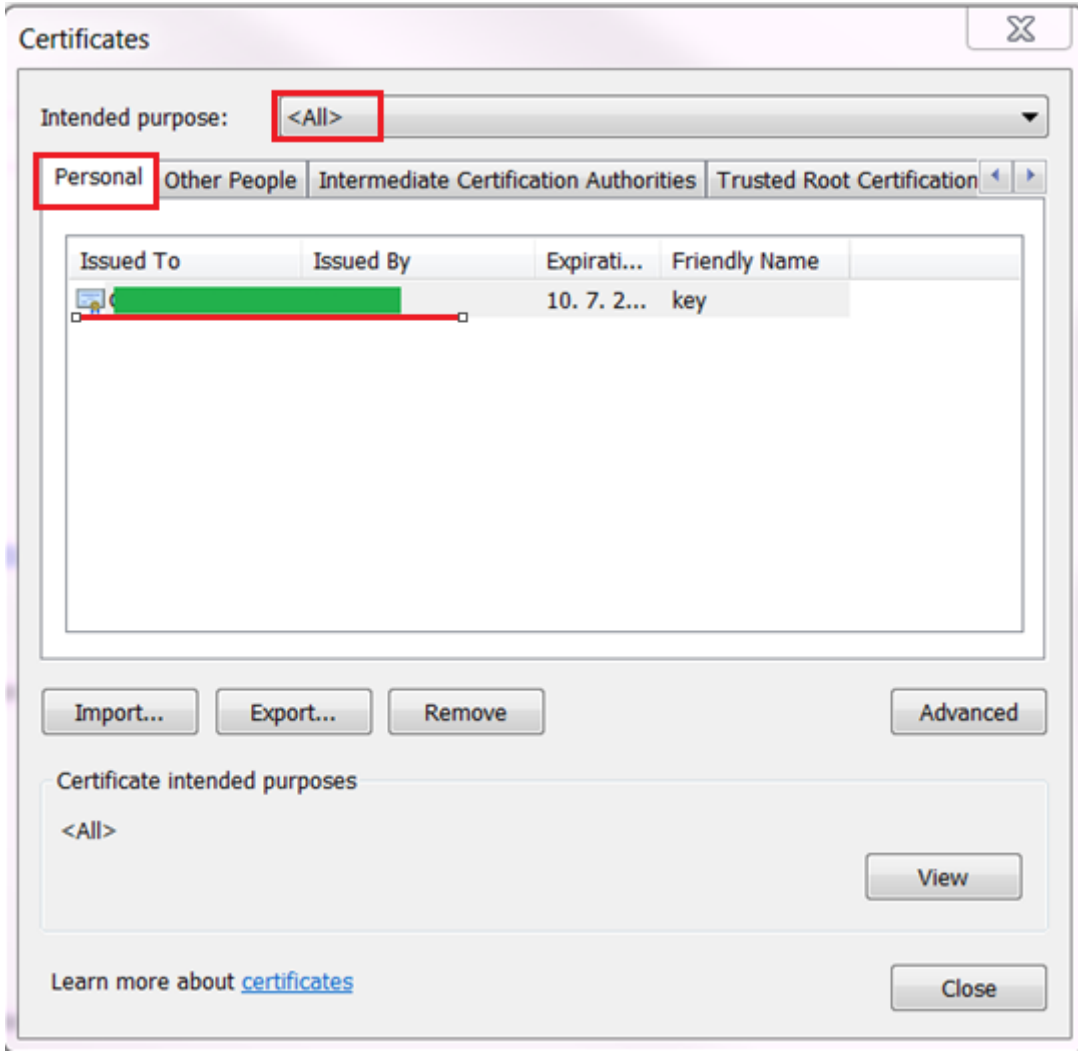

4) Presuňte na záložku Podrobnosti (Details). ). Overte, či je označená voľba Všetky (All) pre pole Zobraziť (Show). V zobrazenom zozname označte položku Držiteľ (Subject). V spodnej časti modálneho okna sa pre označenú položku zobrazí bližší popis. Požadovaný údaj je

označený ako SERIALNUMBER. Obyčajne začína znakmi "PNOSK".

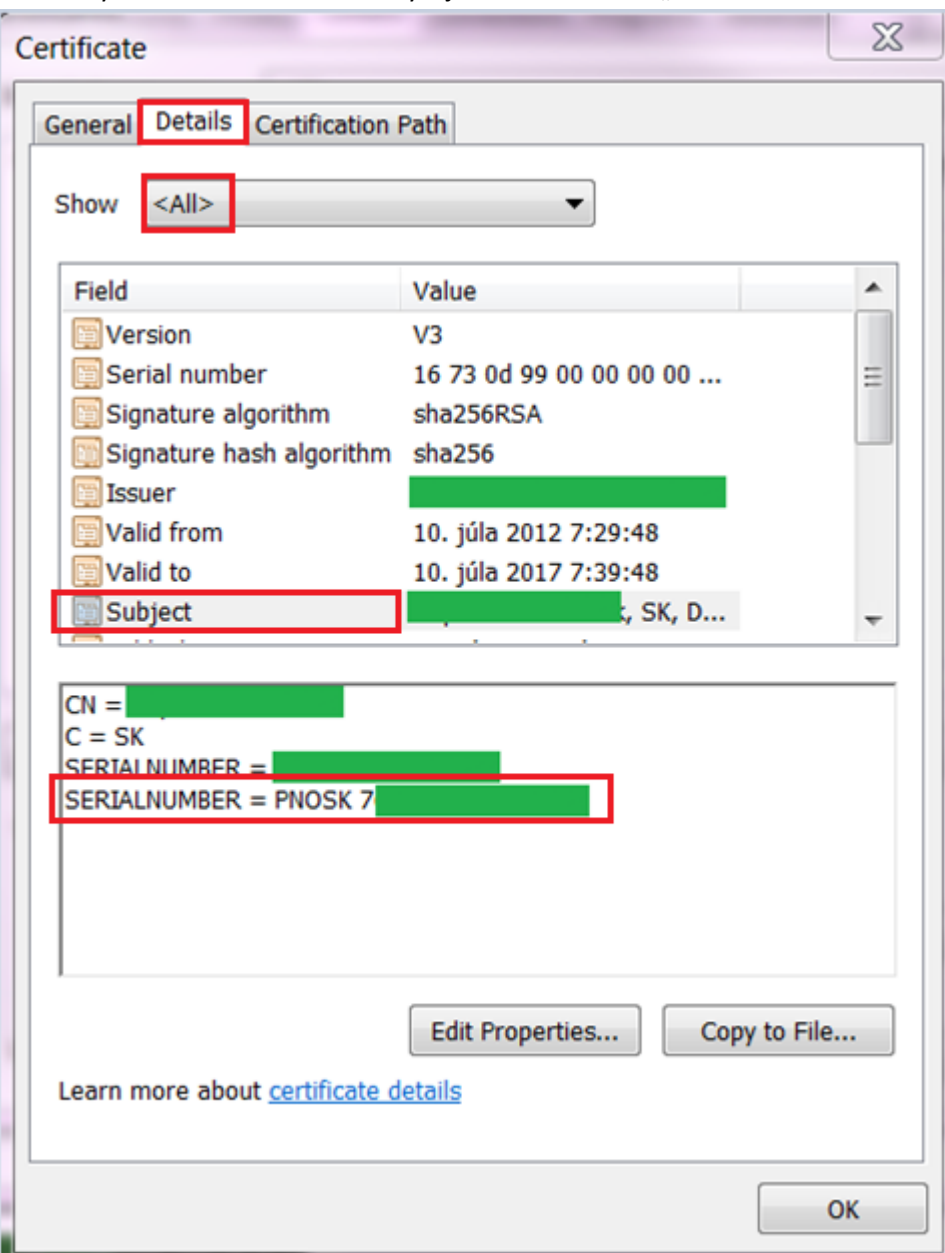

### <span id="page-8-0"></span>**Mozilla Firefox (vezria 54.0)**

1) Po otvorení prehliadača zvoľte Menu  $\left( \frac{1}{n} \right)$  v pravom hornom rohu obrazovky . Následne zvoľte Možnosti (Tools).

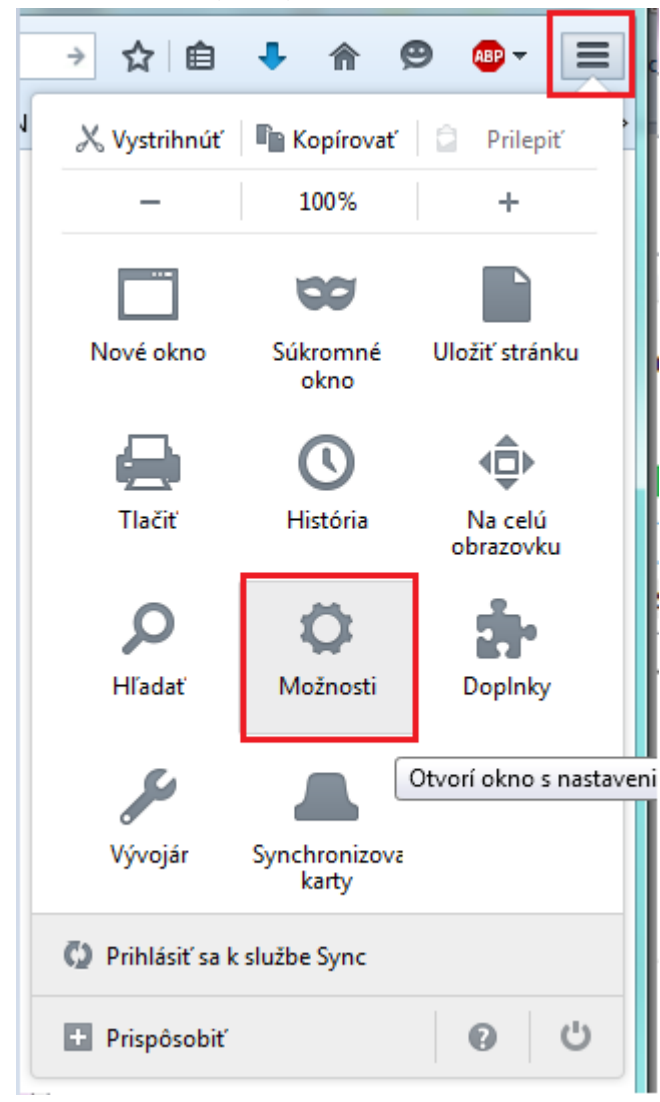

2) V zobrazenej stránke v ľavom menu zvoľte Spresnenie (Advanced). V obrazovke Spresnenie (Advanced) zvoľte v hornom menu Certifikáty (Certificates). V zobrazenej záložke zvoľte Zobraziť certifikáty (View certificates).

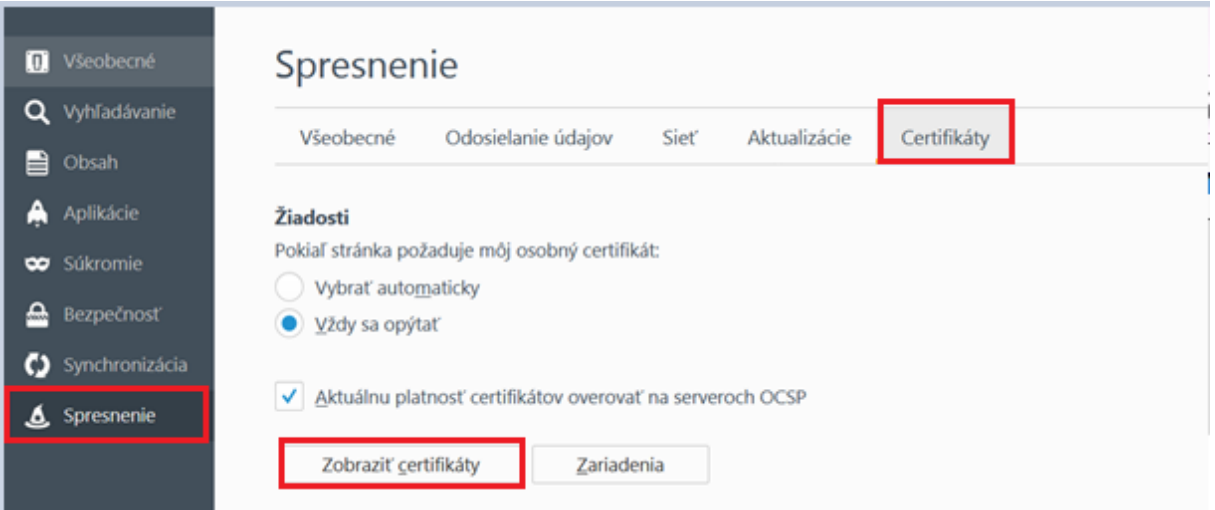

#### 3) Zobrazí sa modálne okno s názvom Správca certifikátov (Certificate Manager).

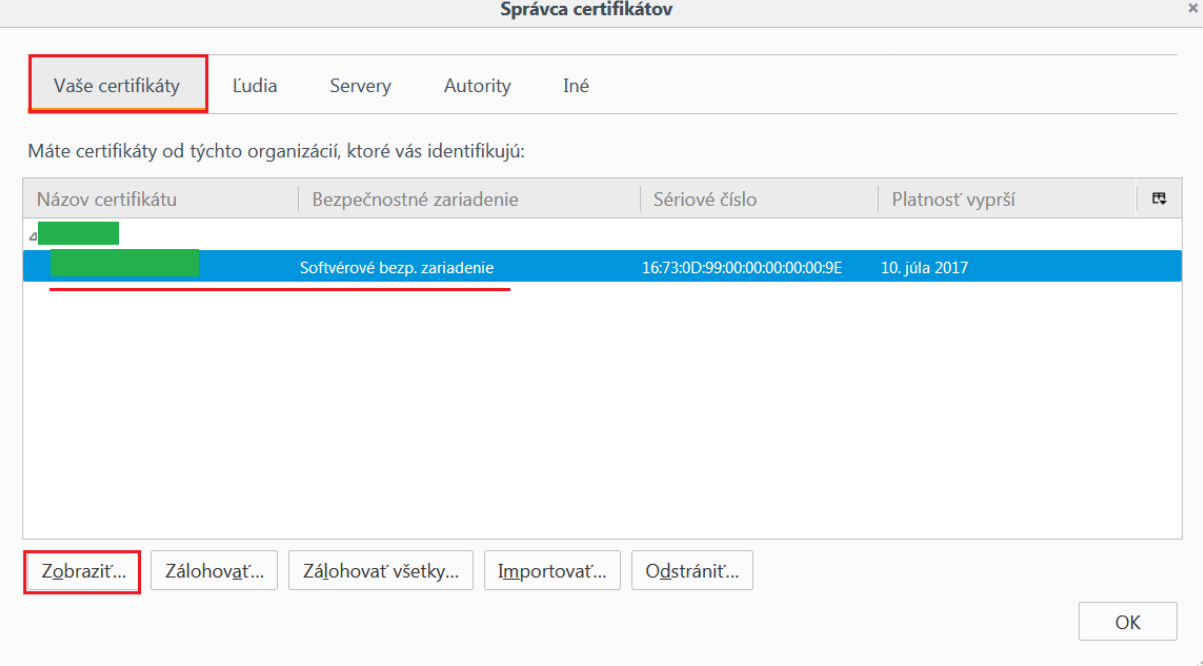

4) Označte požadovaný certifikát na záložke Vaše certifiktáty (Your Certificates) a zvoľte Zobraziť (View). Otvorí sa modálne okno s názvom Zobrazenie certifikátu: "xxx" (Certificate Viewer...)

V danom modálnom okne sa presuňte na záložku Podrobnosti (Details). V časti Polia certifikátu (Certificates Fields) vyberte pole Subjekt. V časti Hodnota poľa sa vám zobrazí Identifikátor objektu. Obyčajne začína znakmi "PNOSK"

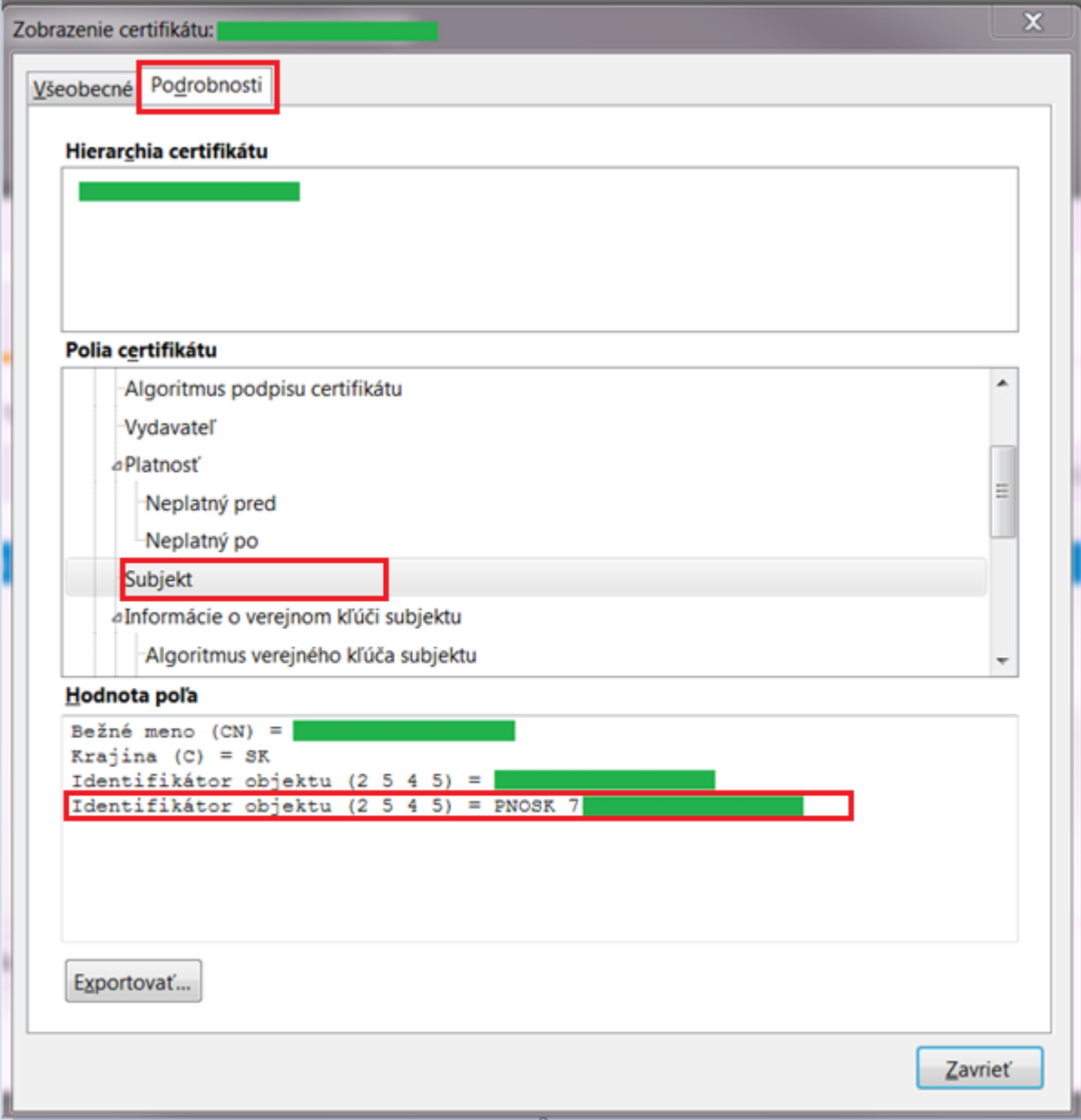

## <span id="page-11-0"></span>**Google Chrome (verzia 58.0.3029.110)**

1) V prehliadači v jeho pravej hornej časti zvoľte Prispôsobiť a ovládať prehliadač Google

Chrome ( Customize and Control Google Chrome) <sup>i</sup> a následne voľbu Nastavenia (Settings). Zobrazí sa vám obrazovka Nastavenia (Settings).

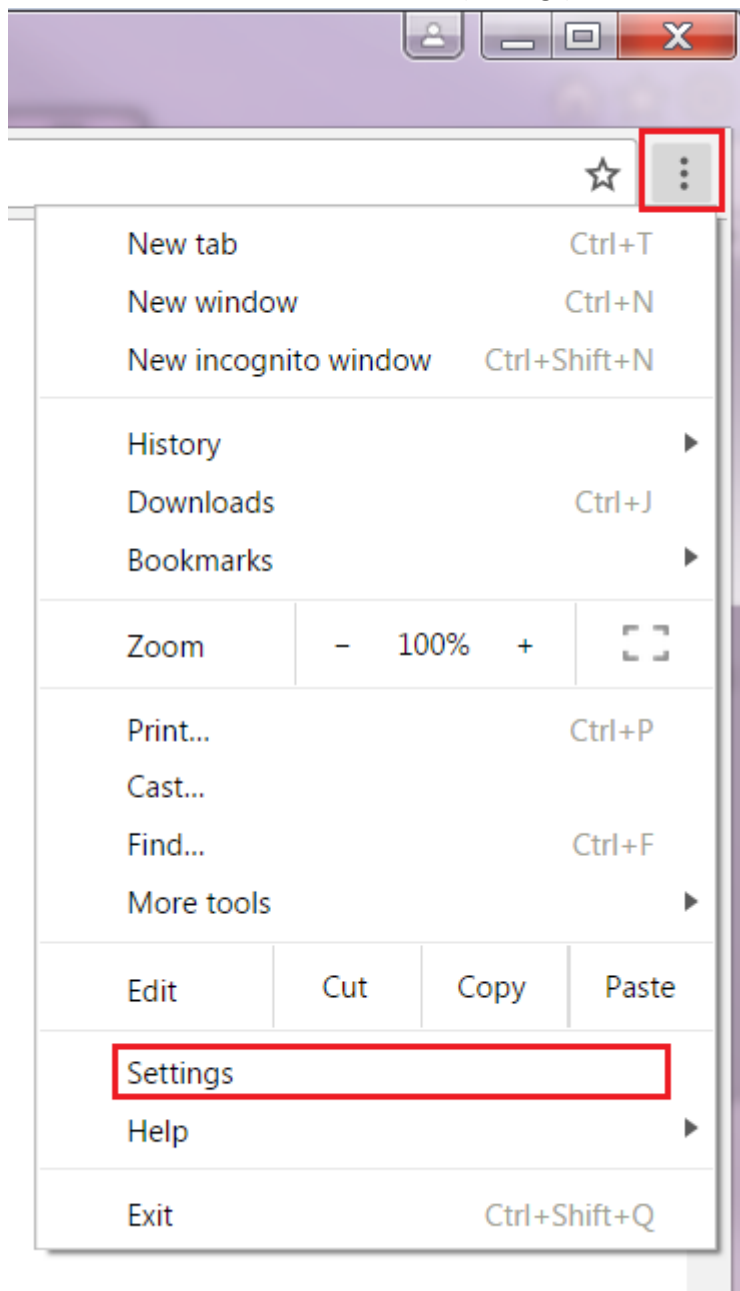

2) V spodnej časti obrazovky zvoľte voľbu Zobraziť rozšírené nastavenia (Show advanced setting) ak priamo nemáte sprístupnenú sekciu HTTPS/SSL.

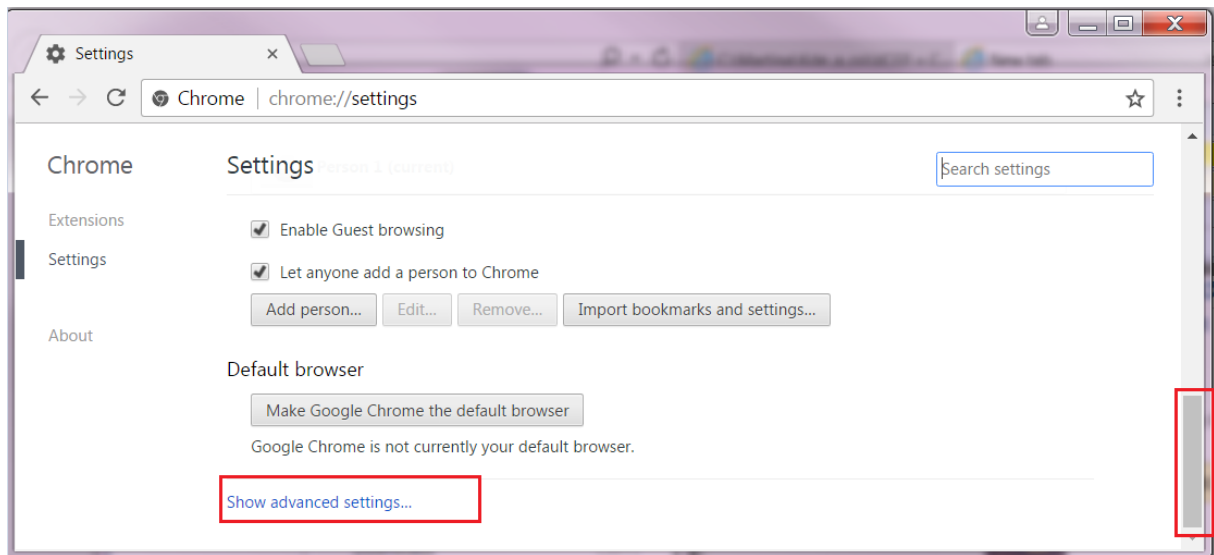

3) Zobrazia sa daľšie sekcie. Presuňte sa nišie na HTTPS/SSL zvoľte tlačidlo Spravovať certifikáty (Manage certificates).

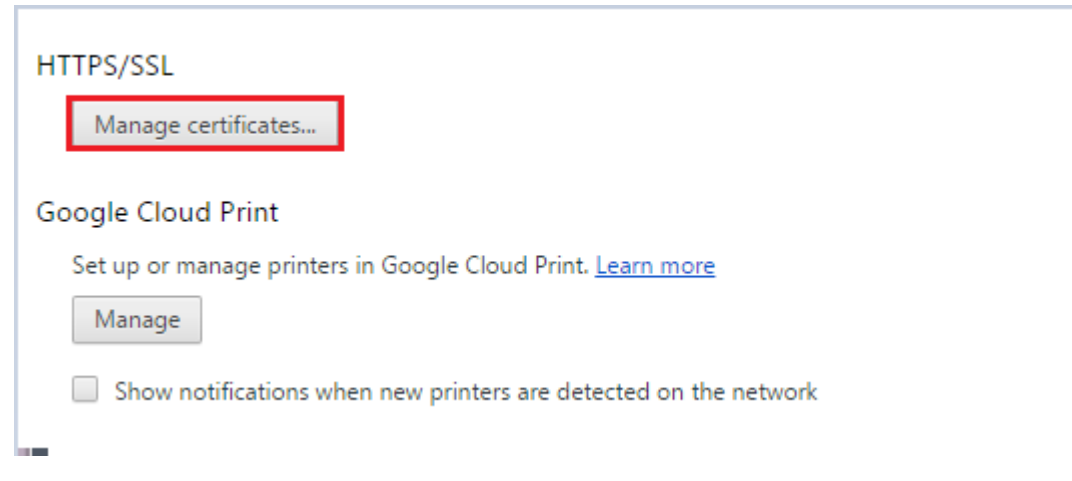

4) V zobrazenom modálnom okne a zozname certifikátov vyberte ten, pre ktorý chcete zistiť ID KEP a napr. dvojklikom otvorte záznam. Overte, či máte zvolenú voľbu Všetky (All) v úvode obrazovky pre Plánovaný účel (Intended purpose).

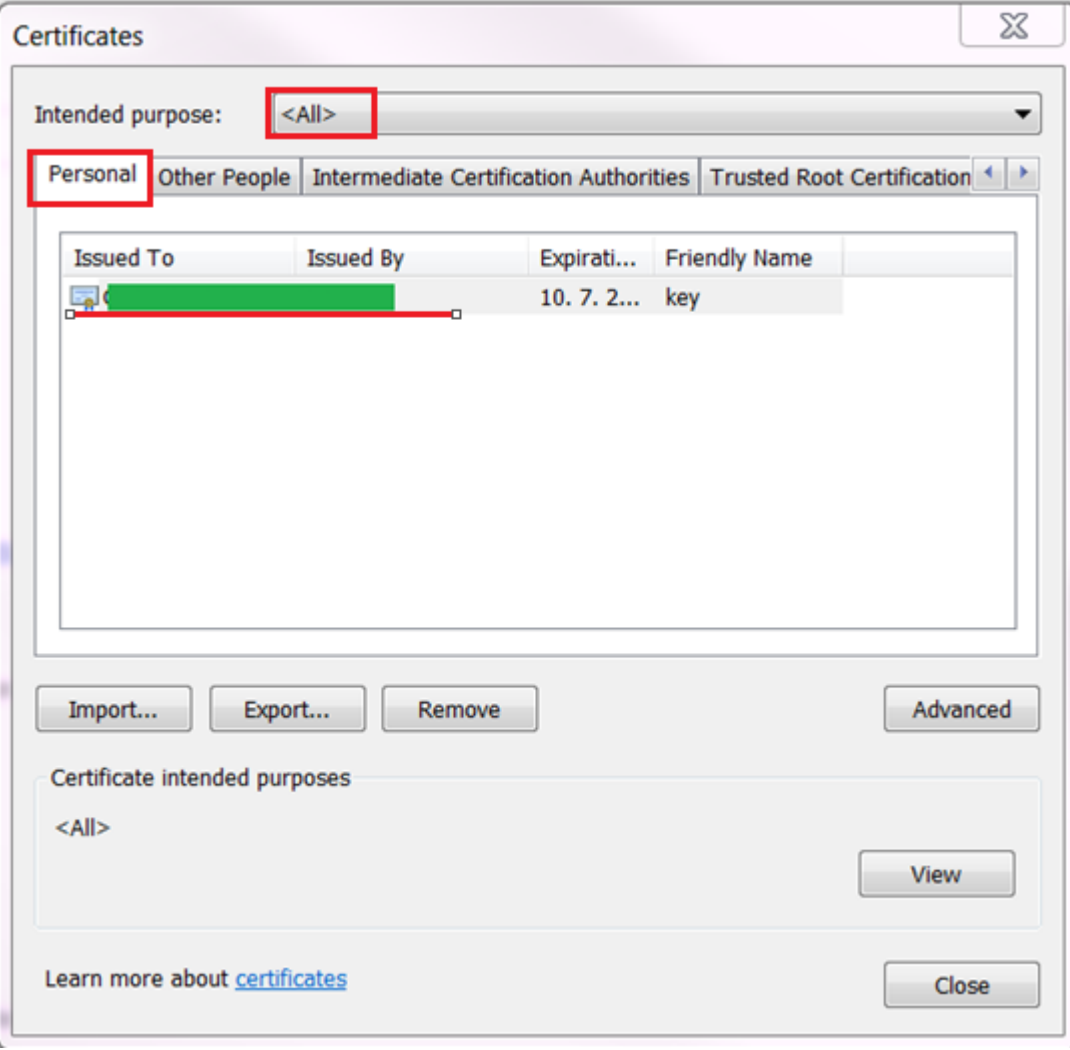

5) Zobrazí sa nové modálne okno. Presuňte na záložku Podrobnosti (Details). Overte, či je označená voľba Všetky (All) pre pole Zobraziť (Show). V zobrazenom zozname označte položku Držiteľ (Subject). V spodnej časti modálneho okna sa pre označenú položku zobrazí bližší popis. Požadovaný údaj je označený ako SERIALNUMBER. Obyčajne začína znakmi "PNOSK"

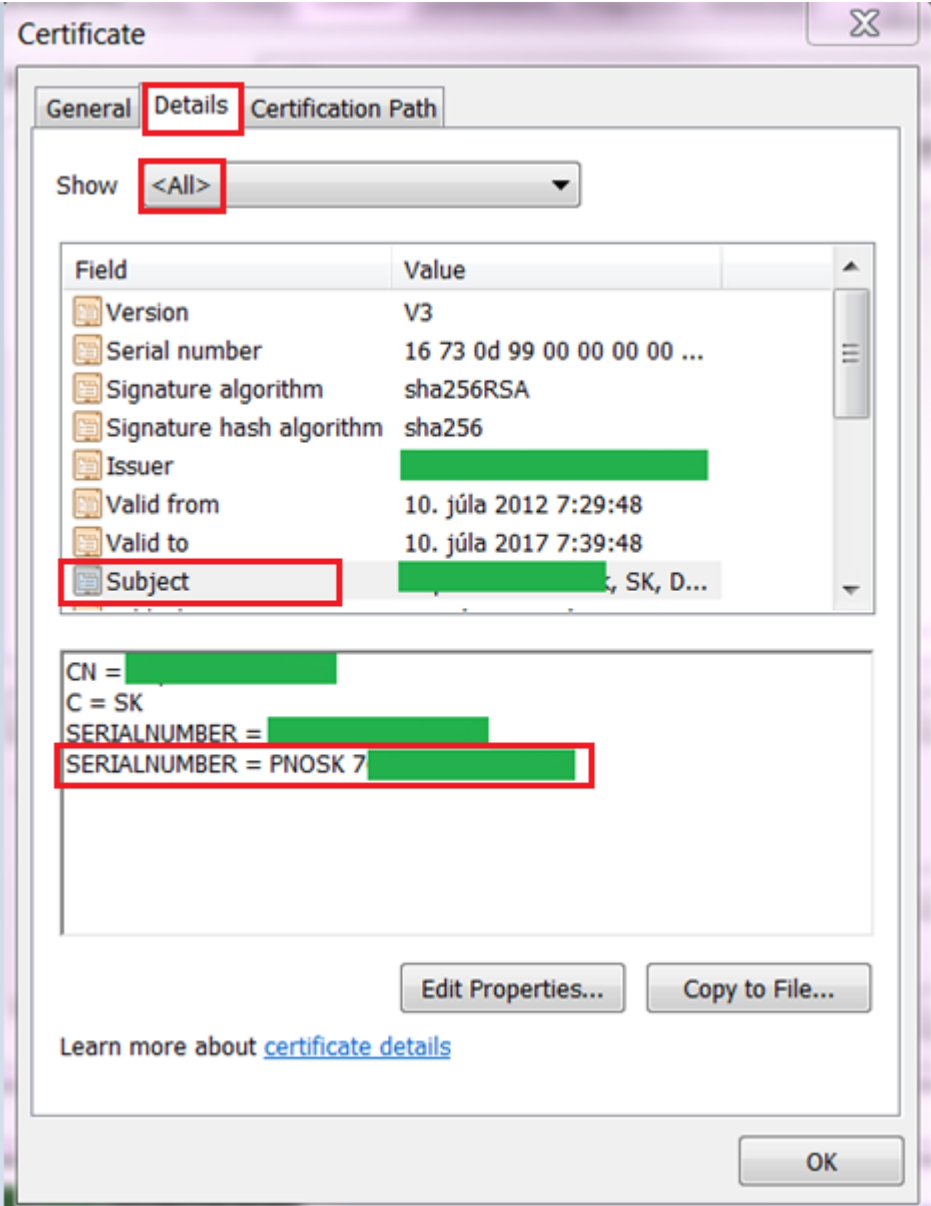

# <span id="page-14-0"></span>**Microsoft EDGE**

Odporúčame zobraziť si certifikát napr. prostredníctvom Ovládacieho panela, prípadne prehliadača IE.